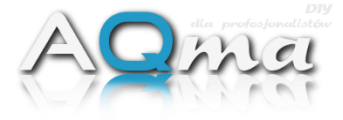

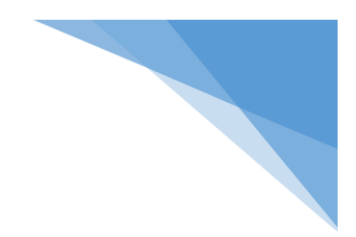

# *AQma WiFi LED Control*

*Sterownik oświetlenia LED DIY KIT*

*AQma Marcin Grunt [marcin.grunt@AQma.pl](mailto:marcin.grunt@AQma.pl) 509 711 497*

Materializujemy marzenia. Tworzymy sterowniki zarządzane kablowo, przez USB, Bluetooth, WiFi. Platforma

online, umożliwia zarządzanie sprzętem z każdego miejsca na świecie. Jeżeli potrzebujesz rozwiązania szytego na miarę, zadzwoń, napisz Integracja Twojego rozwiązania z naszymi aplikacjami będzie przyjemnością. Projektujemy, dokumentujemy, programujemy, tworzymy z pasją. Z nami proces realizacji stanie się przyjemny i bezproblemowy.

Spis treści

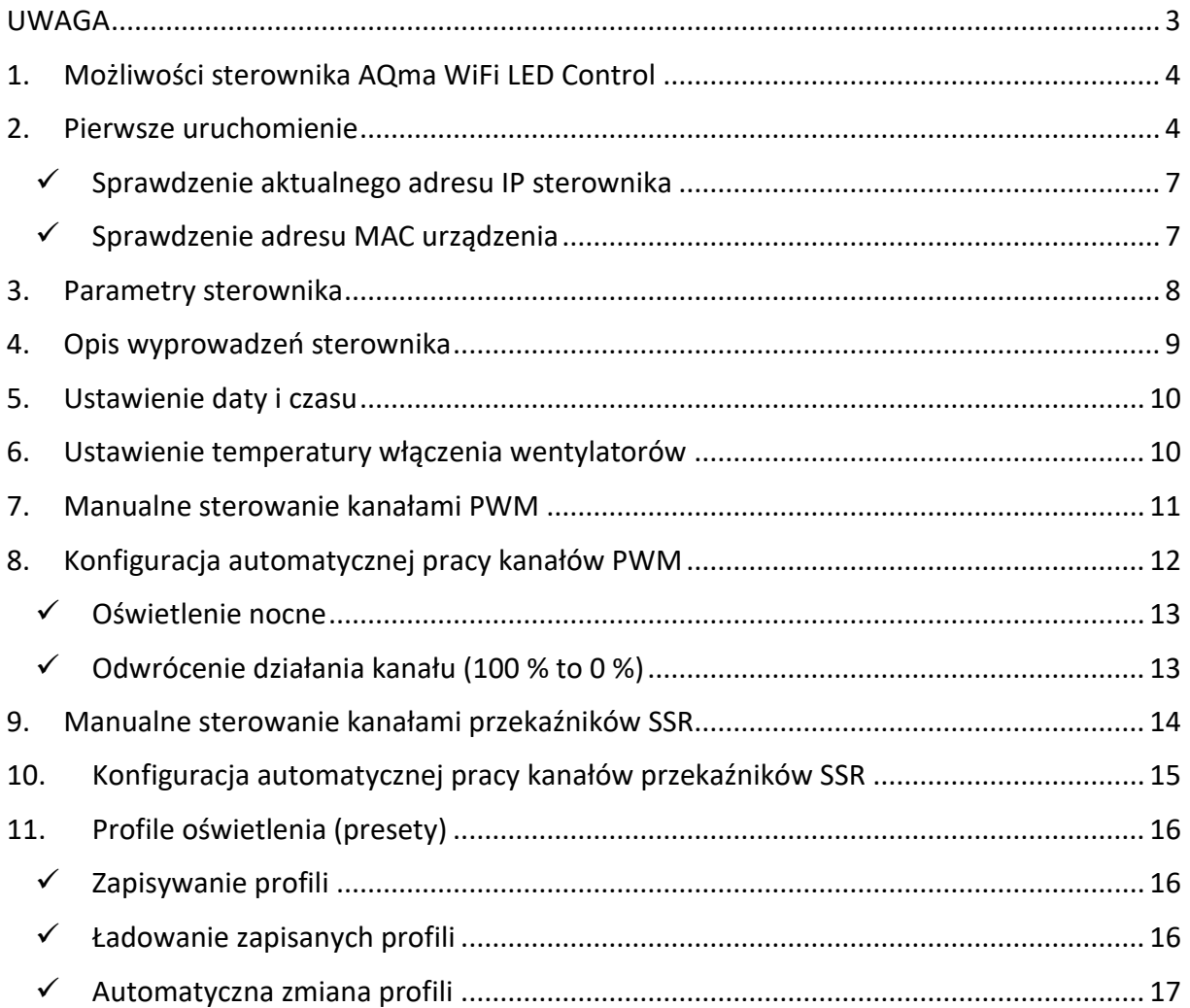

#### <span id="page-2-0"></span>UWAGA

Lampy tworzone samodzielnie są zazwyczaj doskonale dostosowane do potrzeb akwarysty i jego zbiornika. Aby cieszyć się i czerpać satysfakcję z procesu projektowania i tworzenia trzeba pamiętać o kilku bardzo ważnych zagadnieniach.

- Jeżeli w projekcie używany jest więcej niż jeden zasilacz, koniecznie należy w układzie zapewnić wspólną masę. Najprościej wykonać to łącząc ze sobą minusy wszystkich użytych zasilaczy (po stronie zasilania, nie na wyjściu driverów).
- Diody na popularnych "gwiazdkach" trzeba lutować tak, aby odizolowana część przewodu nie wystawała poza pole lutownicze. W praktyce znaczy to mniej więcej tyle, że odizolowana część przewodu nie powinna być dłuższa niż 3 mm. Całkowicie niedopuszczalne jest, aby odizolowany przewód wystawał poza obrys "gwiazdki".
- Diody koniecznie muszą być montowane na radiatorze.
- Diody do radiatora należy mocować za pomocą kleju termoprzewodzącego, powinno go być możliwie jak najmniej.
- Jeden kanał sterownika może kontrolować kilka driverów.
- Do budowy sterowanej lampy konieczne jest tylko kilka elementów: diody, zasilacz, drivery LED i sterownik.

# <span id="page-3-0"></span>1. Możliwości sterownika AQma WiFi LED Control

Sterownik *AQma WiFi LED Control* został stworzony do obsługi lamp LED stosowanych w akwarystyce słodkowodnej i morskiej.

- ✓ Osiem osobno sterowanych kanałów PWM.
- ✓ Świty
- ✓ Zmierzchy
- ✓ Ustawienie minimalnej i maksymalnej mocy kanału
- ✓ Oświetlenie nocne z możliwością ustawienia procentowej mocy kanału i dwoma zakresami czasu (przed świtem i po zmierzchu)
- ✓ Możliwość manualnego ustawienia mocy każdego z kanałów
- ✓ Trzy kanały dla przekaźników SSR, możliwość załączania bardzo dużych obciążeń 230 V. Każdy z trzech kanałów ma konfigurowalne cztery czasy włącz – wyłącz.
- ✓ Kontrola temperatury i załączanie chłodzenia.
- ✓ Tworzenie profili światła z możliwością ich automatycznego załączania.
- ✓ Zarządzanie przez WiFi

# <span id="page-3-1"></span>2. Pierwsze uruchomienie

W pierwszej kolejności należy podłączyć sterownik do zasilania (9V - 12 V). Zachowując ostrożność, aby nie pomylić + i -. Lokalizację złącza VCC pokazuje poniższy rysunek.

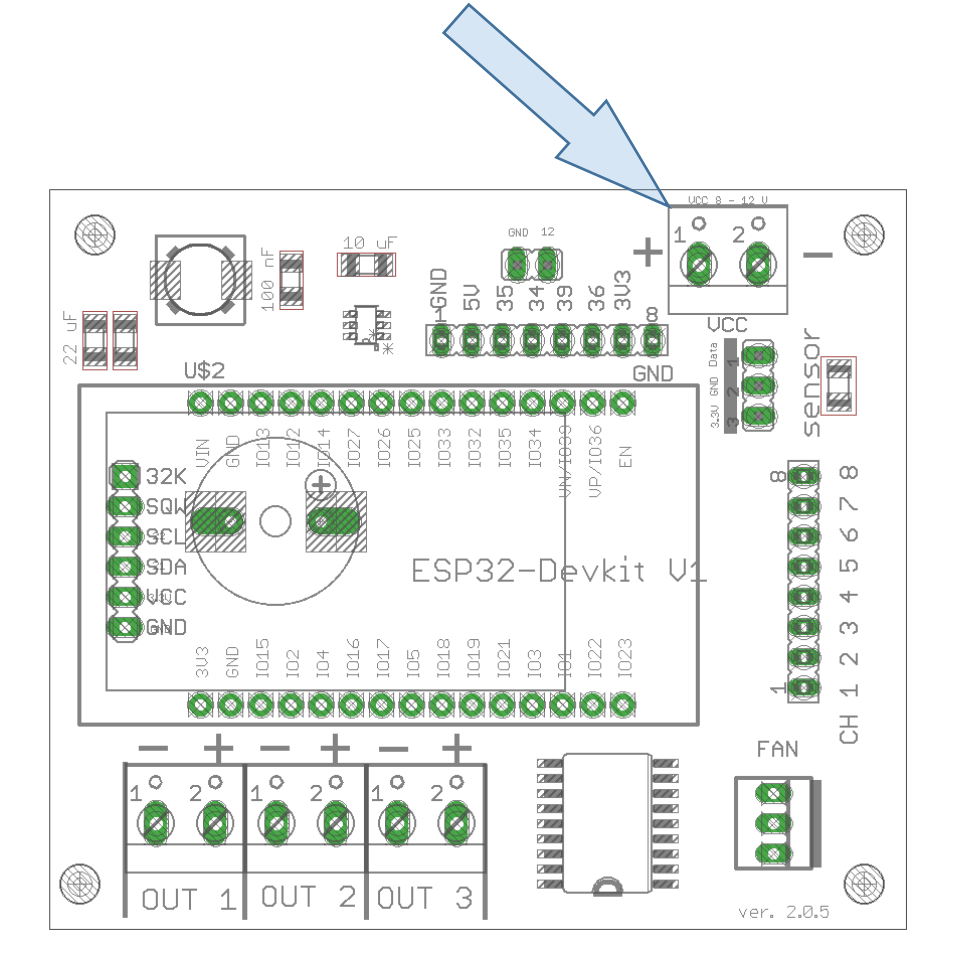

AQma WiFi LED zasygnalizuje włączenie sygnałem dźwiękowym. Następnie, zainicjowana zostanie procedura automatycznej konfiguracji. Zakończenie konfiguracji potwierdzone będzie kolejnym sygnałem dźwiękowym (może to potrwać do 60 sekund). Po tym sygnale sterownik uruchomi hotspot o nazwie "AQmaLED", domyślne hasło to: "aqmaaqma". Należy się z nim połączyć używając laptopa lub telefonu komórkowego, wyszukując i wybierając sieć "AQmaLED".

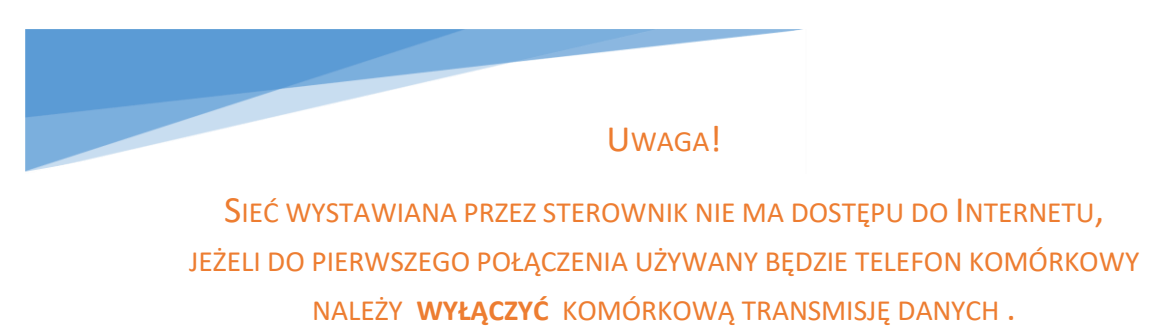

Po prawidłowym połączeniu z siecią WiFi sterownika należy otworzyć przeglądarkę internetową i w pasku adresu wpisać **<http://10.10.10.10/>**

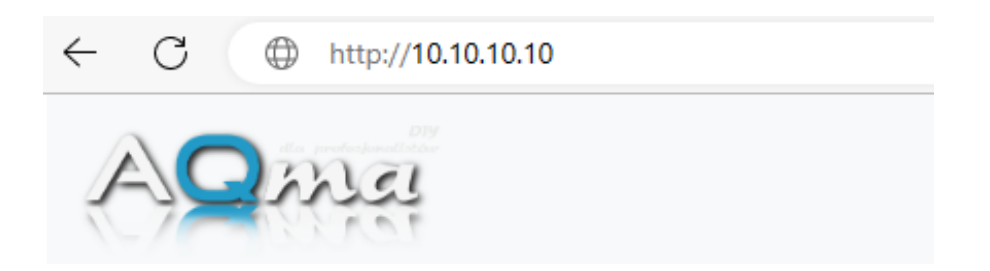

Następnie w prawym, górnym rogu należy kliknąć "Ustawienia" i skonfigurować podłączenie do domowej sieci WiFi wpisując SSID i Hasło.

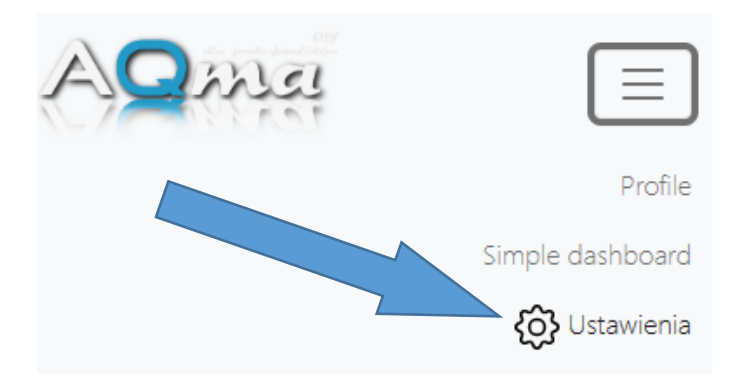

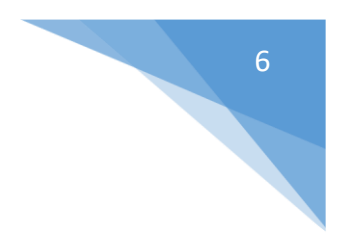

Podłącz do domowej sieci WiFi. Wpisz SSID

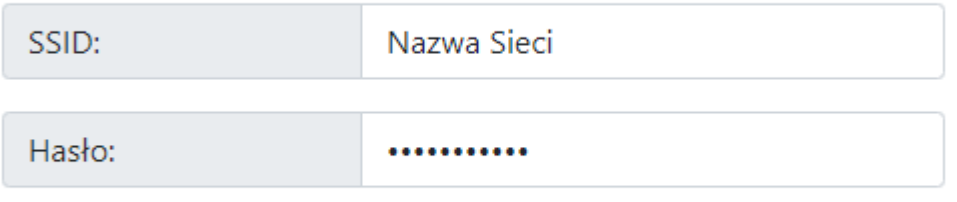

Adres IP dynamicznie (DHCP)

Opcjonalnie można ustawić sterownikowi stały adres IP (zalecane). W tym celu należy odznaczyć "Adres IP dynamicznie (DHCP)". Wyświetlony zostanie dodatkowy panel konfiguracyjny. **Jeżeli nie wiesz jaka jest adresacja w Twojej sieci zostaw to pole zaznaczone**.

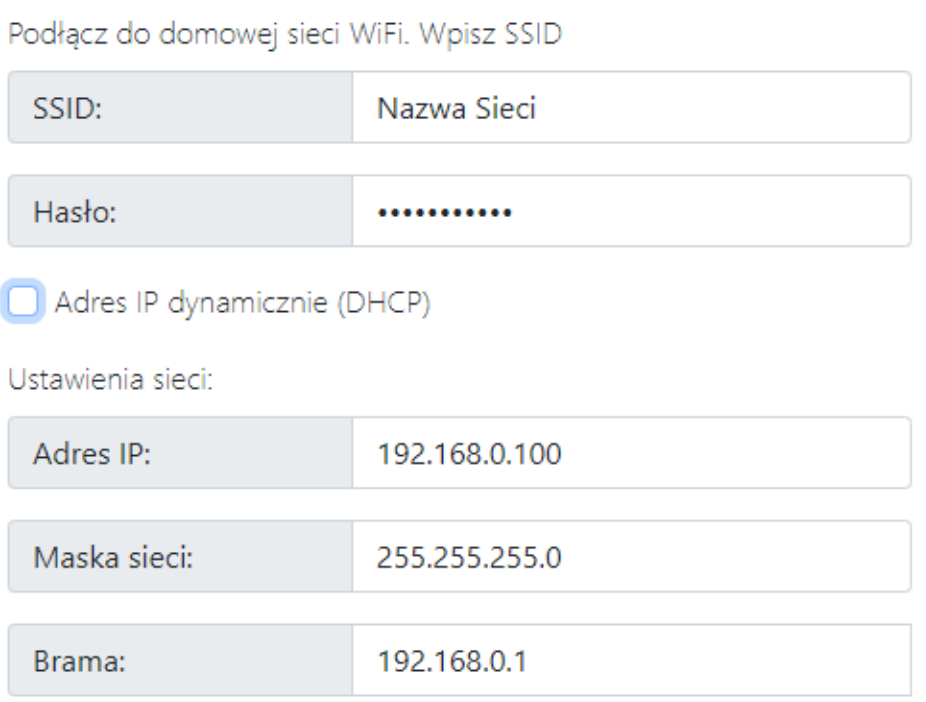

Po zakończeniu konfiguracji należy zatwierdzić zmiany przyciskiem "Zapisz" na dole strony.

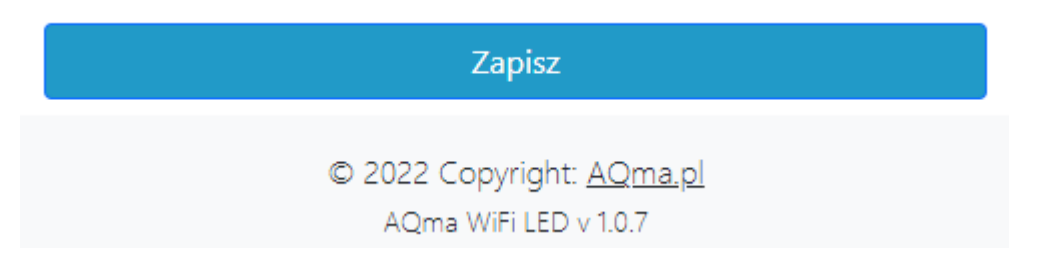

Zapisanie danych zostanie potwierdzone sygnałem dźwiękowym i komunikatem.

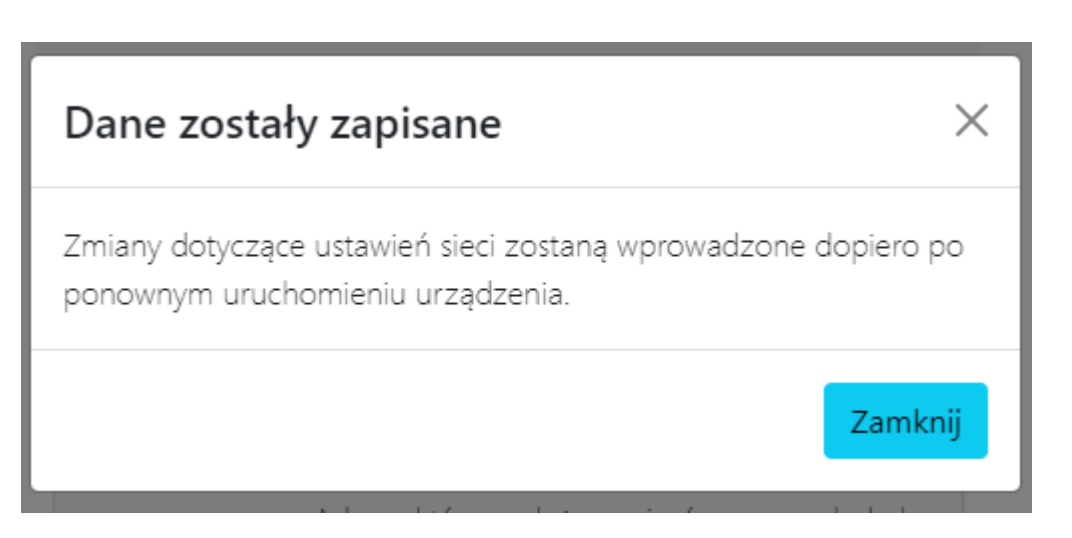

Należy ponownie uruchomić sterownik, najlepiej odłączając go na kilka sekund od zasilania i ponownie podłączając. Po uruchomieniu sterownik połączy się z domową siecią i będzie dostępny tak jak reszta domowych urządzeń podłączonych do WiFi.

Jeżeli AQma WiFi LED nie zdoła połączyć się z domowym WiFi (np. z powodu błędnego hasła lub SSID) ponownie wystawi sieć Hotspot o nazwie "AQmaLED".

#### ✓ Sprawdzenie aktualnego adresu IP sterownika

<span id="page-6-0"></span>Jeżeli na karcie ustawień adres IP nie został skonfigurowany, sterownik skorzysta z adresu, który dostanie od domowego routera. Adres ten można sprawdzić na routerze, lub prościej używając telefonu z Bluetooth. Aby to zrobić, należy wyłączyć sterownik, na telefonie włączyć wyszukiwanie urządzeń Bluetooth i ponownie włączyć sterownik. Tuż po drugim sygnale, sterownik będzie publikował swój adres IP w nazwie urządzenia Bluetooth przez 30 sekund.

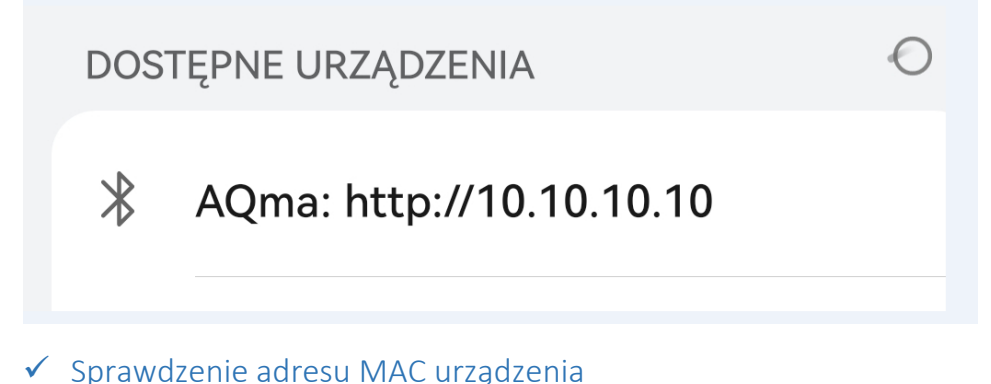

<span id="page-6-1"></span>

Adres MAC urządzenia dostępny jest na karcie Ustawień.

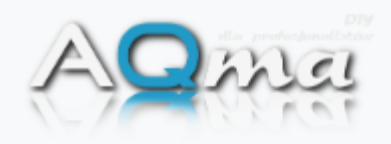

Home / Ustawienia

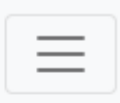

Utwórz sieć hotspot

Uruchomiona zostanie sieć umożliwiająca konfigurację sterownika. SSID: AQmaLED, Password: aqmaaqma Adres, który należy wpisać w przeglądarkę http://10.10.10.10 Adres MAC: D4:D4:DA:30:E4:30 W przypadku odznaczenia tego pola, po skonty zaniu, sterownik połączy się z domową siecią WiFi.

# <span id="page-7-0"></span>3. Parametry sterownika

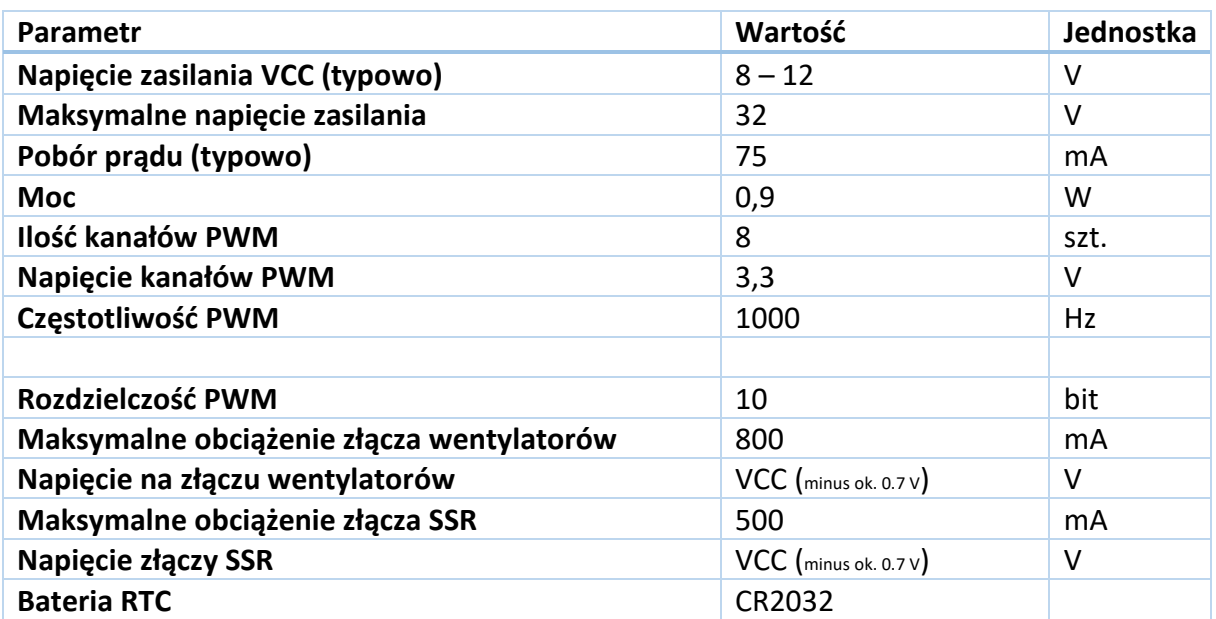

\*Parametry mierzone przy napięciu 12 V, bez zewnętrznych obciążeń.

# <span id="page-8-0"></span>4. Opis wyprowadzeń sterownika

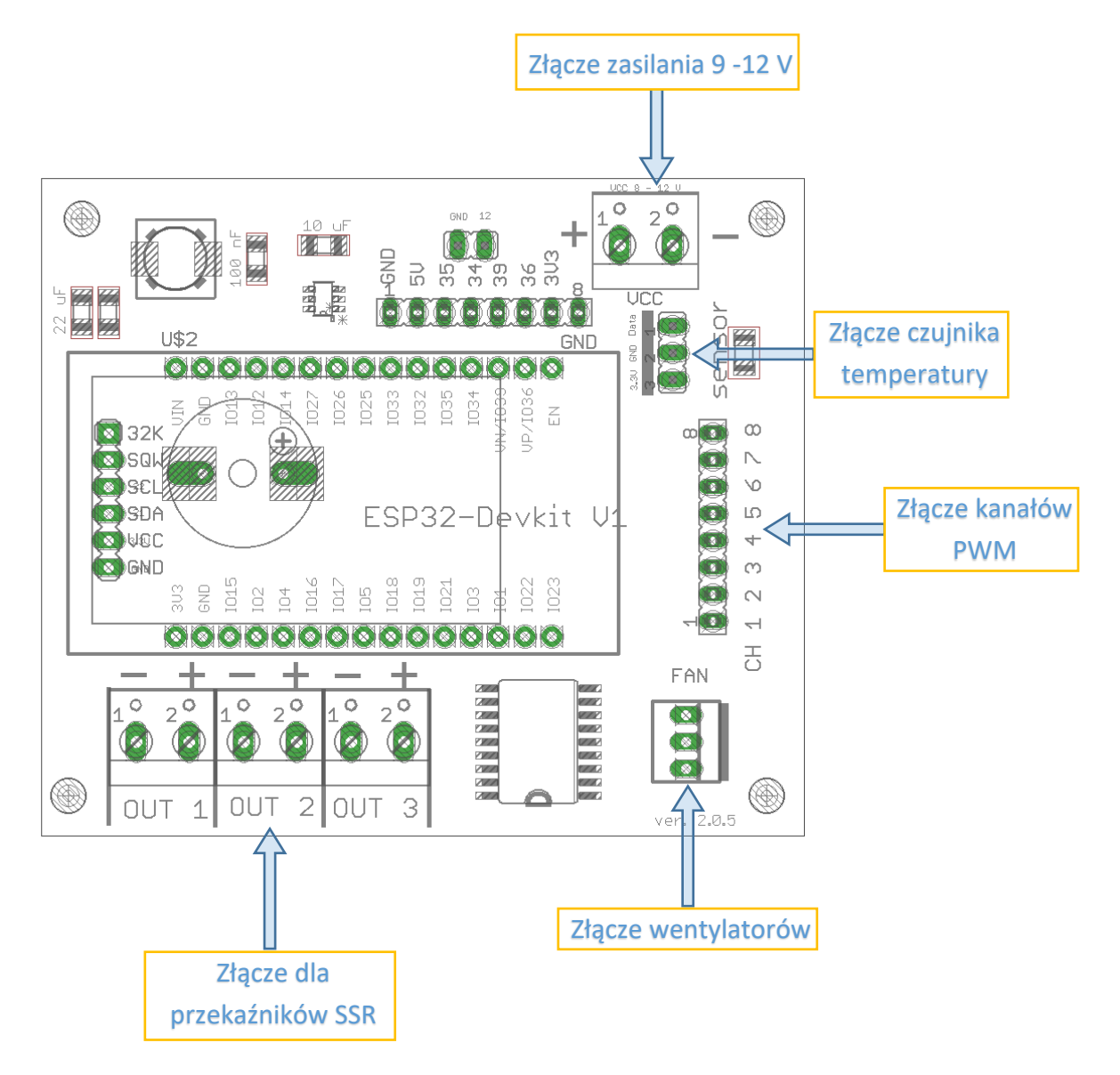

9

### <span id="page-9-0"></span>5. Ustawienie daty i czasu

Do prawidłowego działania sterownika konieczne jest ustawienie czasu i daty. W menu "Ustawienia" należy zaznaczyć "Ustaw datę i godzinę", wprowadzić odpowiednie wartości i kliknąć "Zapisz".

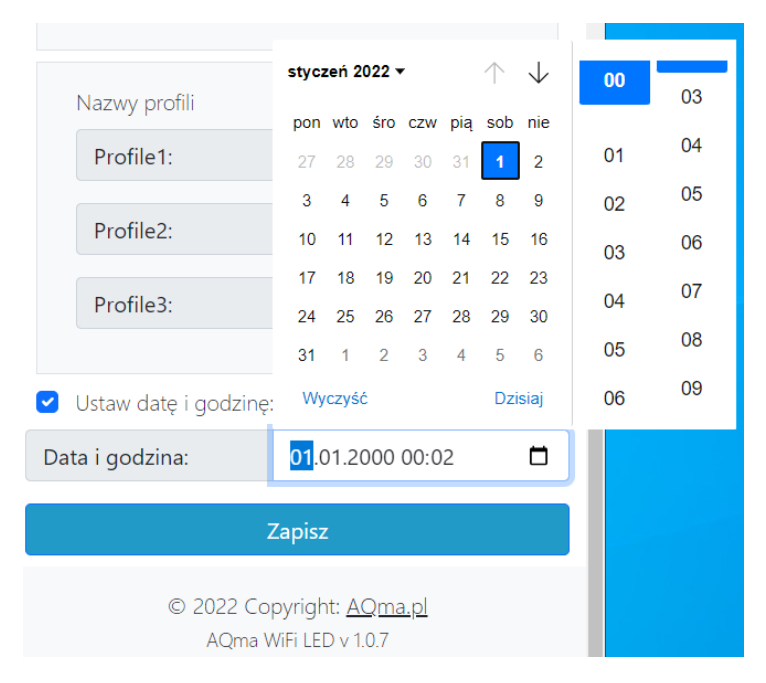

# <span id="page-9-1"></span>6. Ustawienie temperatury włączenia wentylatorów

W menu "Ustawienia" należy ustawić temperaturę włączenia wentylatorów jak i histerezę. Na karcie "Wentylatory" dostępny jest podgląd aktualnej temperatury. W przypadku posiadania zewnętrznego czujnika, odczyty będą z niego. Jeżeli sterownik nie jest wyposażony w zewnętrzny czujnik, temperatura zostanie odczytana z wbudowanego w sterownik czujnika. *AQma WiFi LED Control* posiada złącze do podpięcia dedykowanego czujnika temperatury. Jeżeli istnieje taka potrzeba, czujniki kupowane w zestawie ze sterownikiem

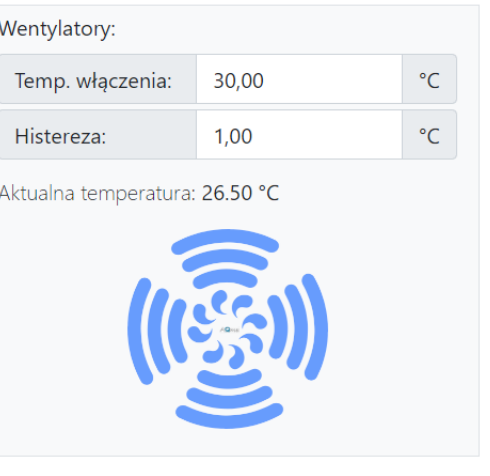

są do niego programowane lub w przypadku rozwiązań integracji z inteligentnym domem do zakupu dołączana jest informacja o ich adresie lub instrukcja jego sprawdzenia.

Złącze do obsługi wentylatorów znajduje się na płytce sterownika. W przypadku posiadania więcej niż jednego wentylatora na stronie sklepu dostępne są stosowne rozgałęźniki. Sumaryczny prąd wentylatorów nie może przekroczyć 800 mA.

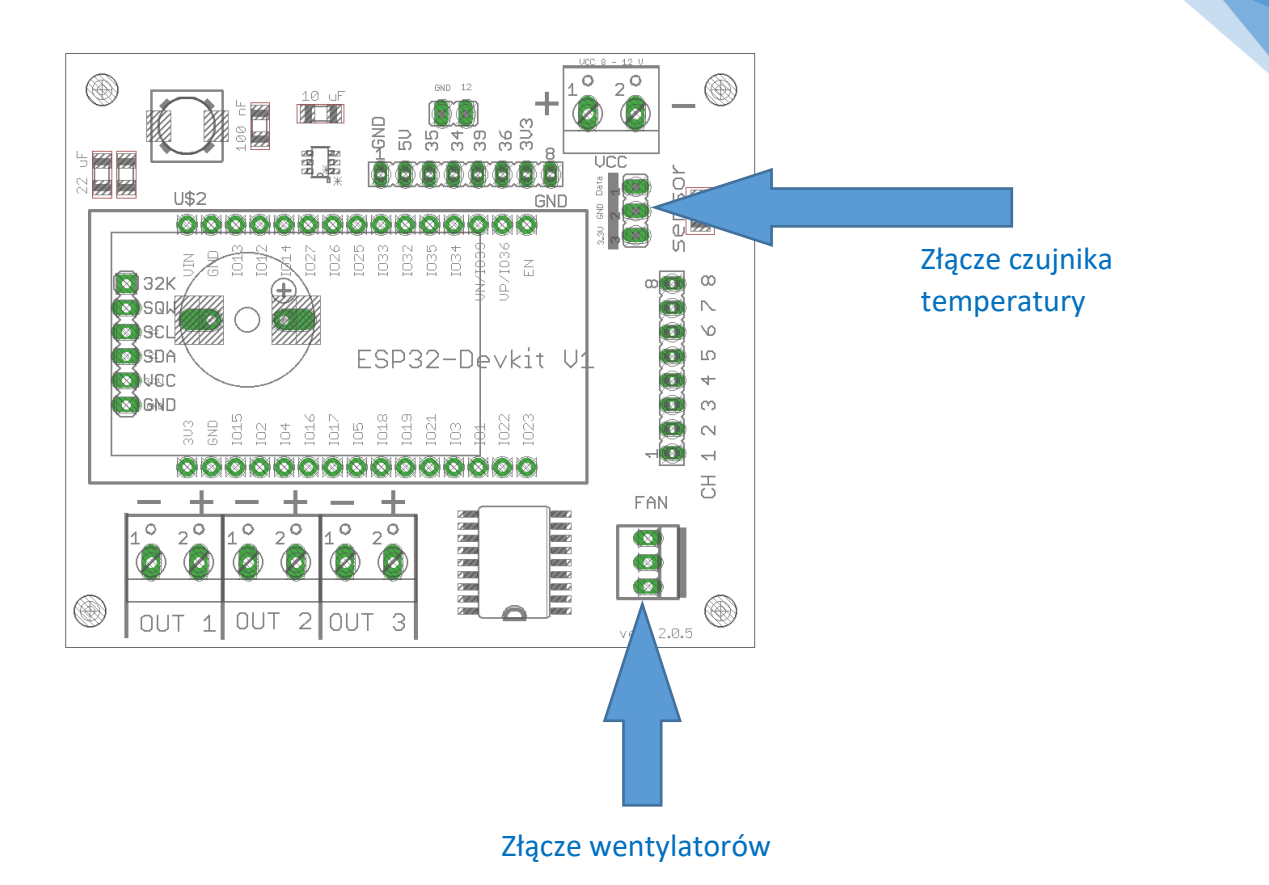

# <span id="page-10-0"></span>7. Manualne sterowanie kanałami PWM

Każdy z ośmiu kanałów PWM ma możliwość sterowania manualnego. Tryb ten dostępny jest z poziomu głównej karty. Jego włączenie sygnalizowane jest zmianą opisu stanu na "Manual", aktywny staje się suwak ustawień jak na poniższym rysunku.

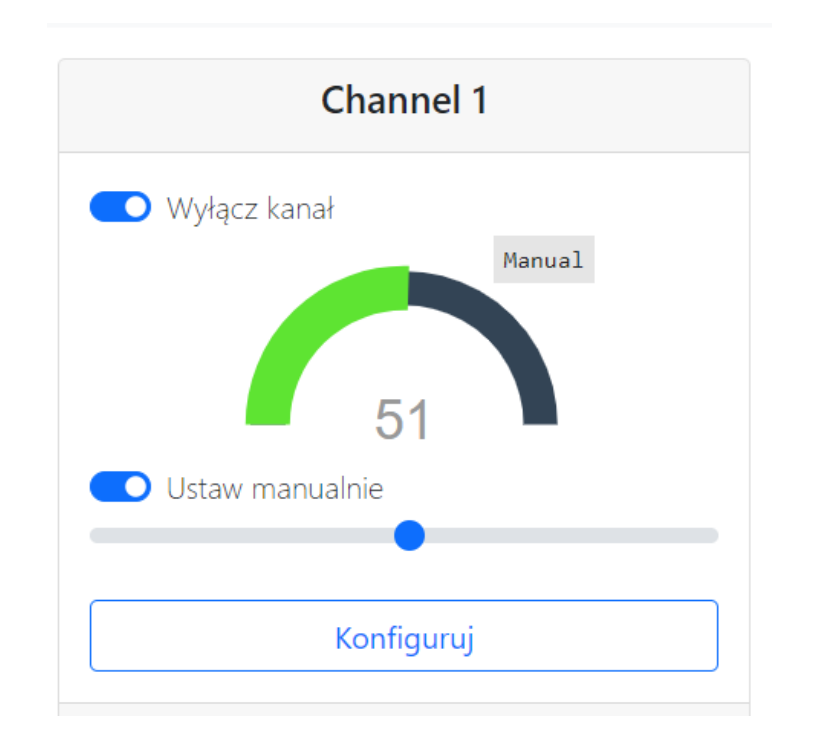

# <span id="page-11-0"></span>8. Konfiguracja automatycznej pracy kanałów PWM

Każdy z ośmiu kanałów PWM ma możliwość pracy automatycznej. Ustawić można czas włączenia i wyłączenia, jak również długość wschodu i zachodu w minutach. Możliwe jest skonfigurowanie minimalnej i maksymalnej wartości wypełnienia kanału. Ustawienia jak na poniższym zdjęciu skutkować będą tym, że kanał włączy się o godzinie 09:00, ale od razu na 10 %, będzie się rozświetlał przez 60 minut, wtedy uzyska 80 % wypełnienia. Taka wartość będzie utrzymywana aż do godziny 20:00, kiedy to kanał zacznie się ściemniać, żeby o godzinie 21:00 całkowicie się wyłączyć. Ważne jest żeby kanał, który ma pracować w trybie automatycznym miał (na głównym panelu) wyłączony przełącznik "Ustaw manualnie".

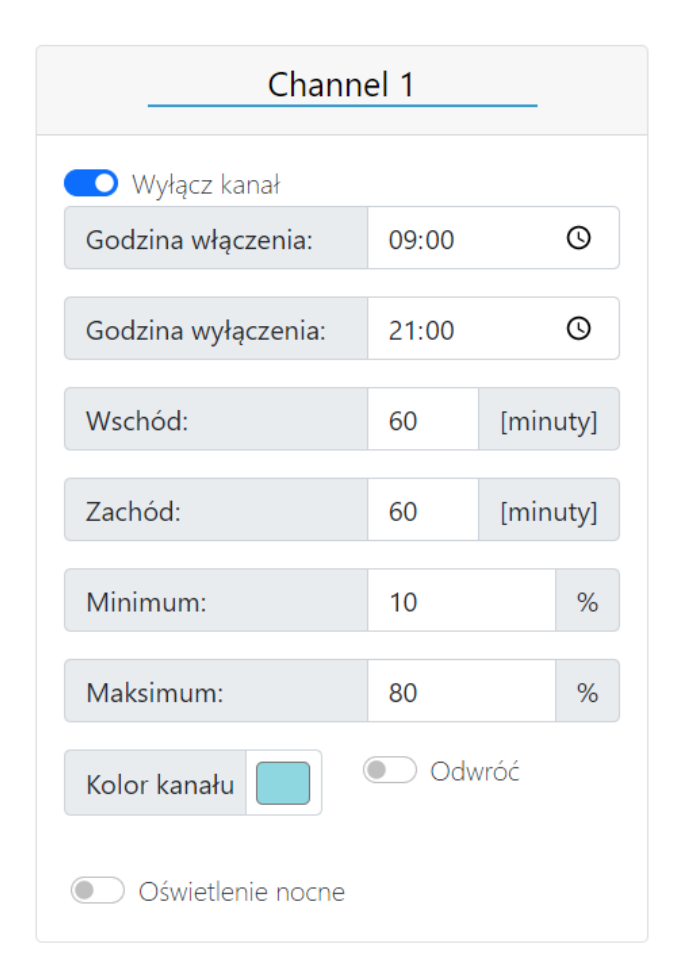

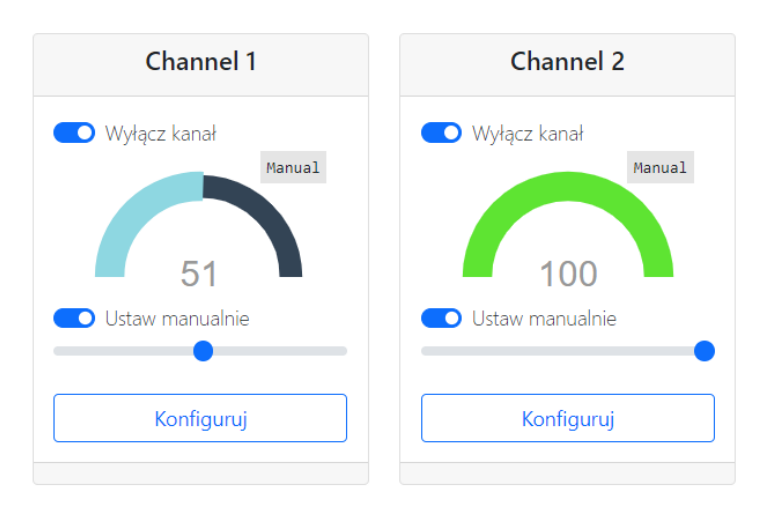

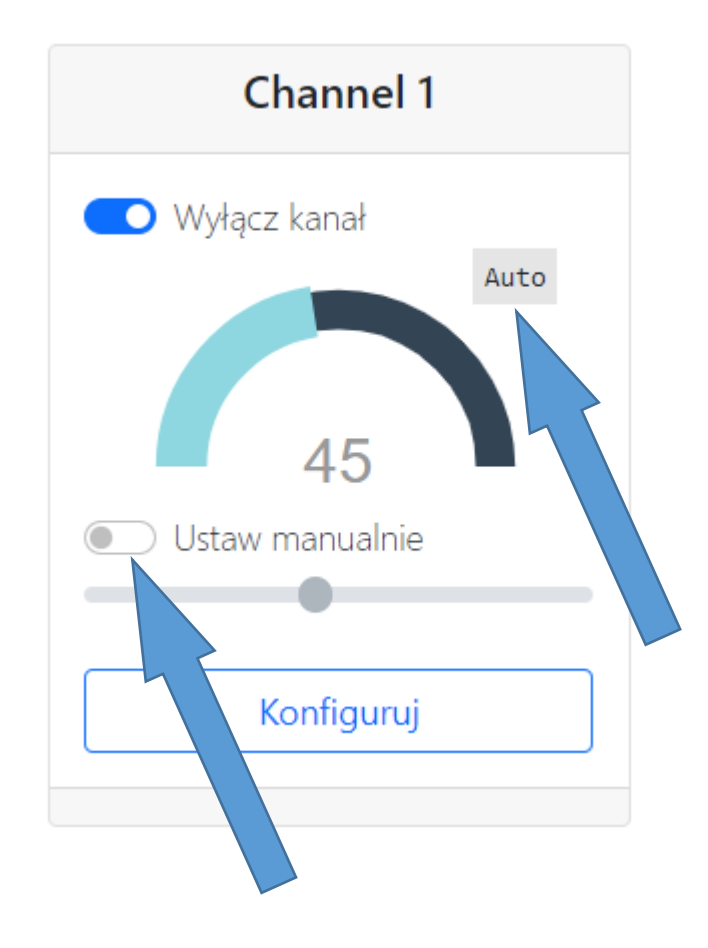

Kolor kanału określa jego reprezentację na panelu głównym interfejsu. W powyższym przykładzie będzie to wyglądać następująco.

#### ✓ Oświetlenie nocne

<span id="page-12-0"></span>Każdy z ośmiu kanałów PWM może pracować jako oświetlenie nocne. Możliwe jest ustawienie na ile procent ma być on wysterowany, a także w jakich godzinach ma być włączony. W poniższym przykładzie oświetlenie nocne będzie działać na 5 % od godziny 08:00 do 09:00 i od godziny 21:00 do godziny 23:00

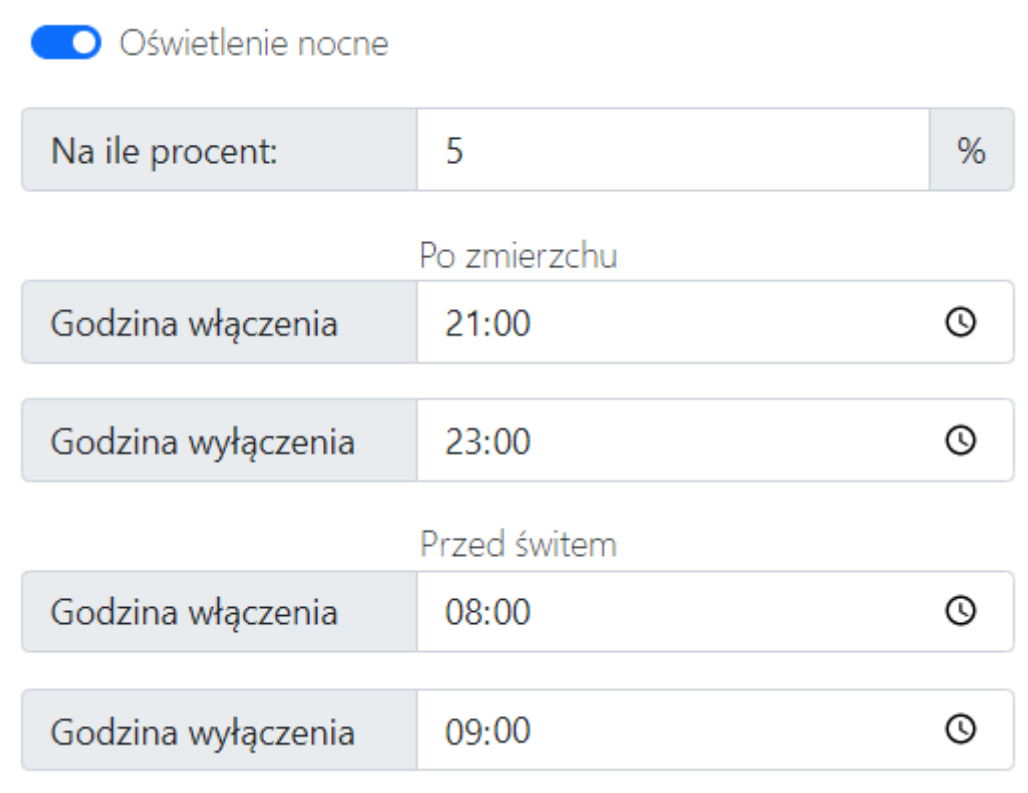

#### ✓ Odwrócenie działania kanału (100 % to 0 %)

<span id="page-12-1"></span>Zdarzają się drivery prądowe, które działają odwrotnie. Kiedy na pin sterowania dostają pełne wypełnienie (100 %) wyłączają się, natomiast przy wypełnieniu 0 % świecą pełną mocą. Dotychczas obsługa takich driverów wymagała modyfikacji oprogramowania układowego. Teraz dostępna jest z poziomu interfejsu dla każdego z kanałów. Zmiany można dokonać włączając ten mały przełącznik.

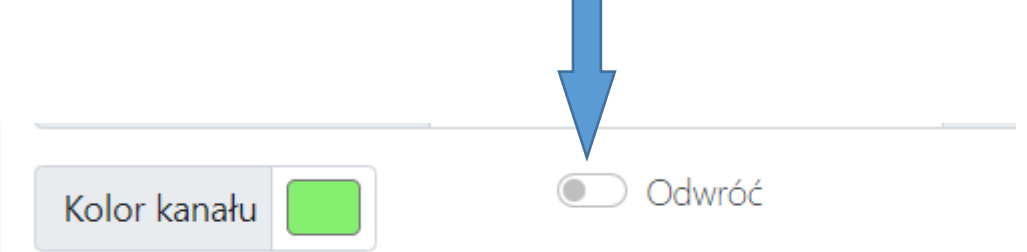

# <span id="page-13-0"></span>9. Manualne sterowanie kanałami przekaźników SSR

Każdy z trzech kanałów dla przekaźników SSR ma możliwość sterowania manualnego. Tryb ten dostępny jest z poziomu głównej karty. Aby manualnie włączyć kanał należy kliknąć "On" aby wyłączyć "Off", kliknięcie "Auto" spowoduje przejęcie kontroli nad kanałem przez sterownik i powrót do skonfigurowanego, automatycznego trybu pracy.

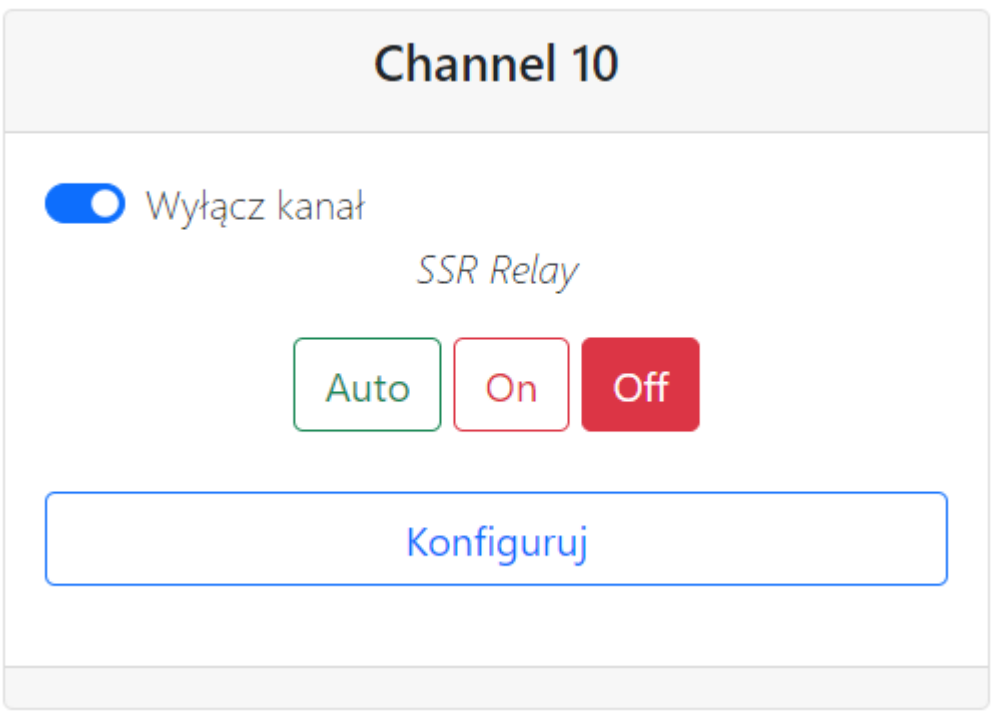

# <span id="page-14-0"></span>10. Konfiguracja automatycznej pracy kanałów przekaźników SSR

Każdy z trzech kanałów dla przekaźników SSR ma możliwość ustawienie czterech czasów włączenia i wyłączenia. Podobnie jak w przypadku kanałów PWM można odwrócić jego działanie (100 % to 0 %) włączając przełącznik "Odwróć".

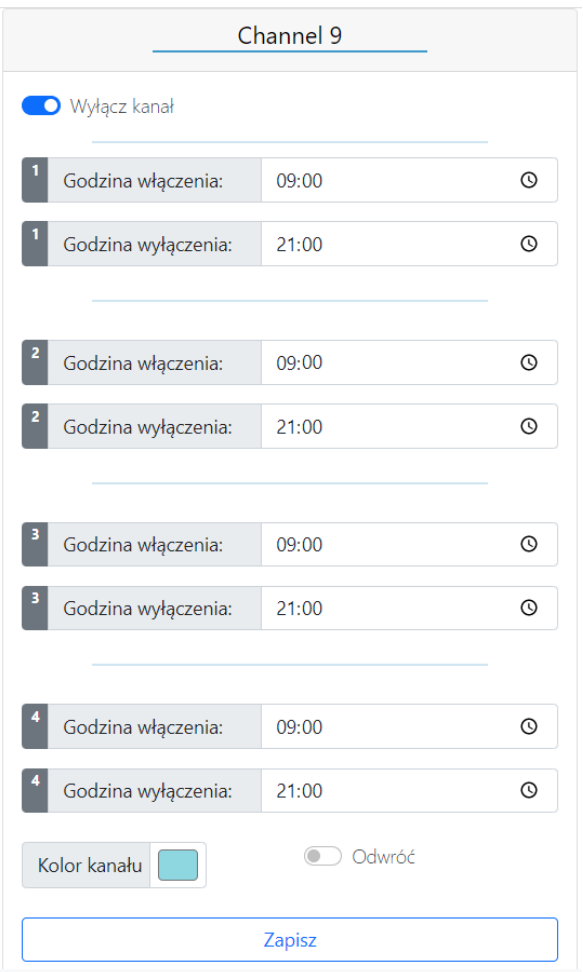

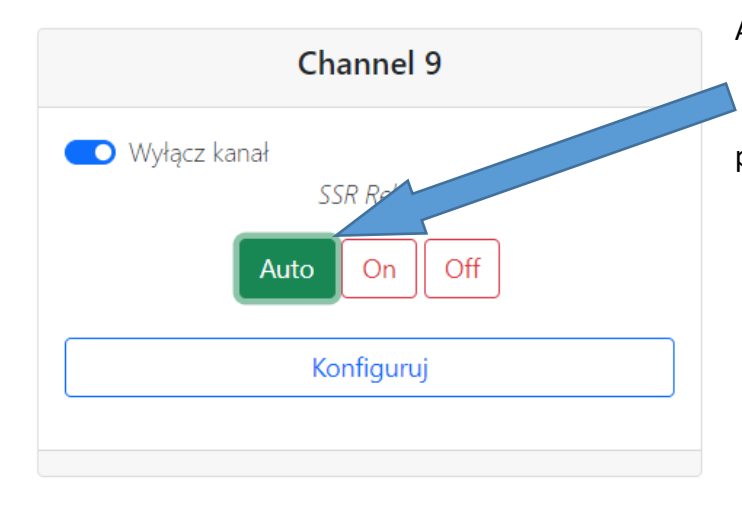

Aby kanał pracował w trybie automatycznym koniecznie musi być to określone na głównym panelu.

# <span id="page-15-0"></span>11. Profile oświetlenia (presety)

Sterownik umożliwia stworzenie trzech niezależnych profili oświetleniowych np. do zdjęć, czy aklimatyzacji. Istnieje możliwość włączenia automatycznej zmiany profili o określonych porach, co z kolei umożliwia tworzenia bardzo skomplikowanych schematów oświetlenia. Każdy z kanałów ma wówczas możliwość "przejścia" przez trzy pełne cykle wschód – zachód.

#### ✓ Zapisywanie profili

<span id="page-15-1"></span>Przed zapisaniem profilu należy skonfigurować wszystkie kanały wedle uznania (godzina włączenia, wyłączenia, świt, zmierzch itp.) Potem, należy kliknąć w menu "Profile"

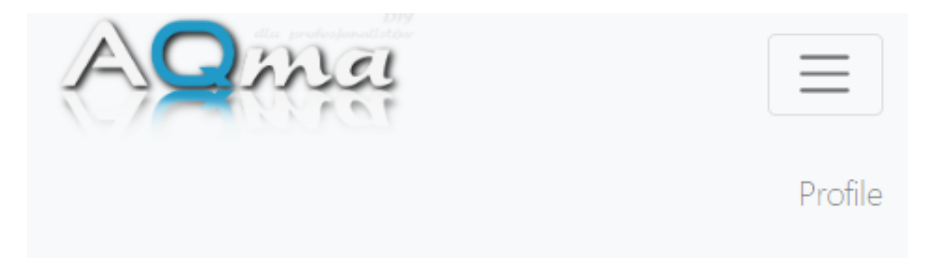

Następnie "Zapisz aktualną konfigurację jako:" i wybrać profil

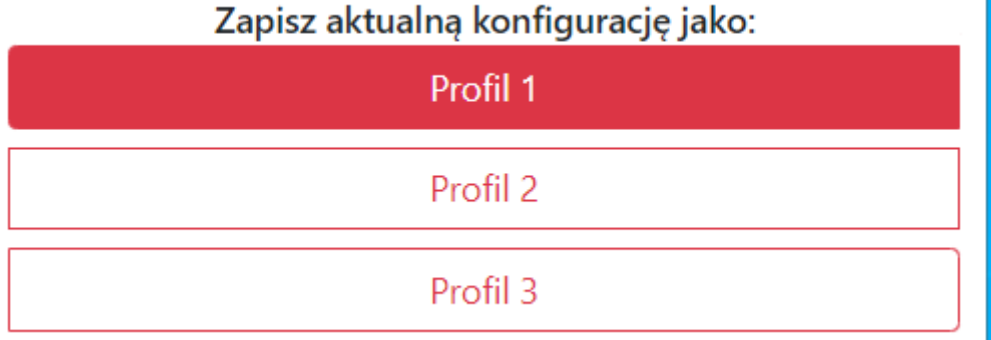

Aktualne ustawienia sterownika zostaną zapisane jako wybrany profil. Dotyczy to również parametrów kanałów dla przekaźników SSR.

#### ✓ Ładowanie zapisanych profili

<span id="page-15-2"></span>Aby ręcznie załadować zapisany profil należy w menu "Profile" kliknąć "Załaduj profil:" i tu nazwa profilu do załadowania.

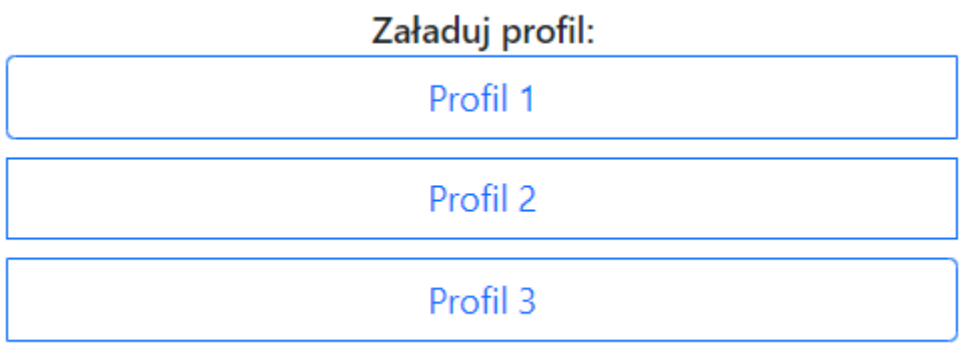

Na początku profile mogą się przydać do ustawienia odpowiednich parametrów kolorystycznych. Można zapisać konfigurację, która jest najbardziej odpowiednia. Potem, nawet jeżeli w przypływie ułańskiej fantazji pozmieniamy kolory można wrócić do zapisanej kompozycji klikając jeden przycisk Załaduj profil… Przydatne może być również przygotowanie konfiguracji lampy dla aklimatyzacji zwierzaków lub takiej, która będzie odpowiednia do robienia zdjęć.

#### ✓ Automatyczna zmiana profili

<span id="page-16-0"></span>Możliwe jest wykorzystanie profili do stworzenia bardzo skomplikowanych profili oświetleniowych. W tym celu w menu "Profile" należy kliknąć "Konfiguruj automatyczne przełączanie profili"

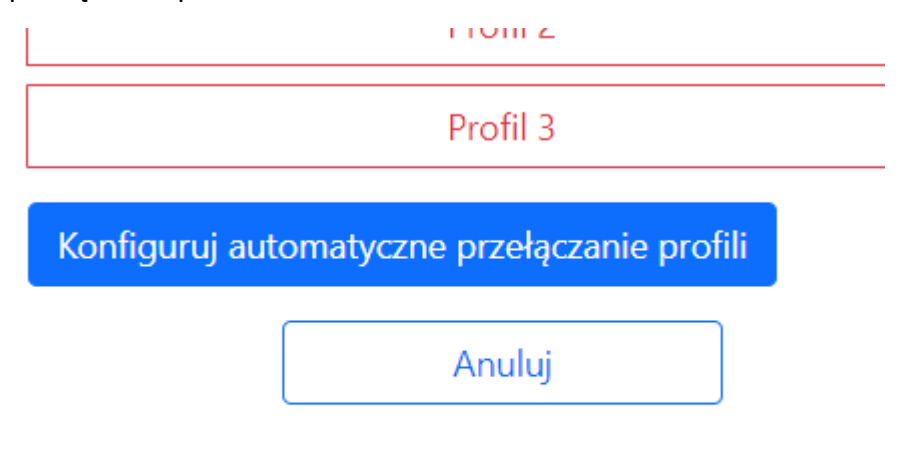

Następnie należy włączyć "Włącz automatyczną zmianę profili" i wybrać godzinę, o której będzie ładowany konkretny profil. Każdy z kanałów będzie miał możliwość przejścia przez trzy cykle wschodów i zachodów skonfigurowane jako kolejne profile. Test działania można przeprowadzić zmieniając godzinę na sterowniku.

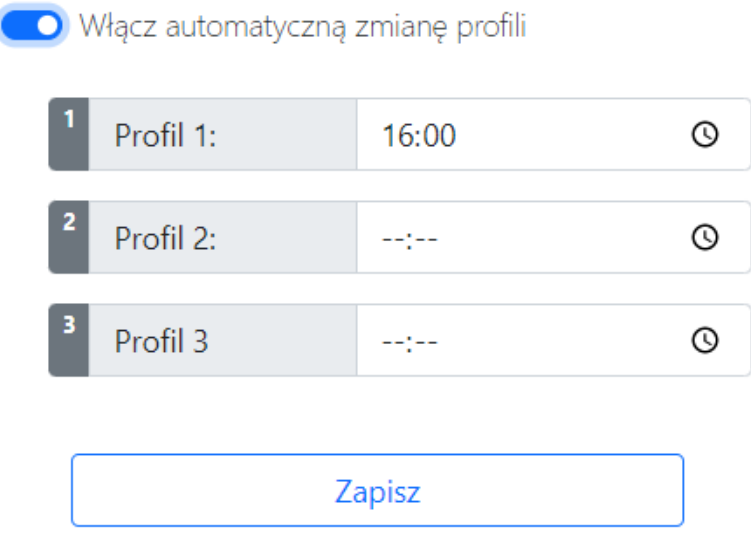

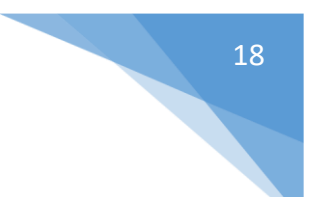

#### ✓ Nadawanie nazw poszczególnym profilom

Nazwy profili konfigurowane są w menu "Ustawienia" na karcie "Nazwy profili"

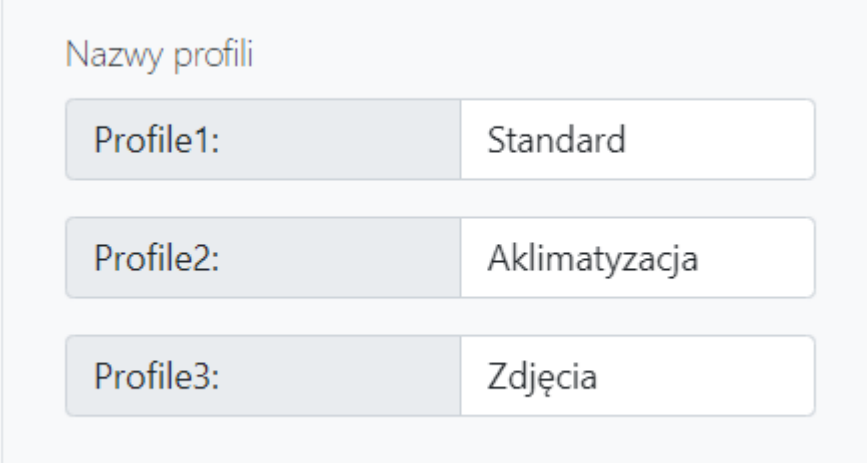

Po zapisaniu powyższej konfiguracji, w menu "Profile" zobaczymy:

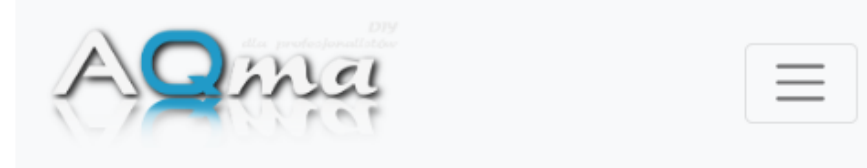

Home / Profile

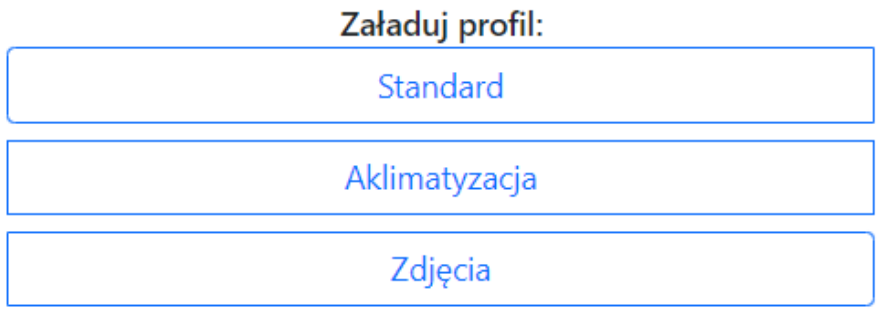

# Zapisz aktualną konfigurację jako:

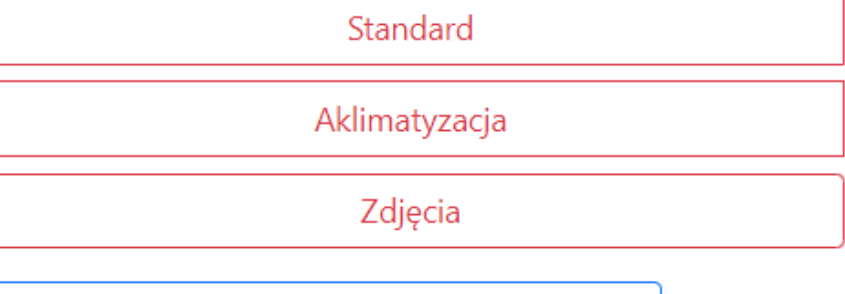

Konfiguruj automatyczne przełączanie profili

Anuluj